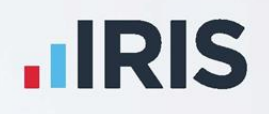

# **EarnieTM**

# Year-end Guide

April 2020

**IRIS. Look forward** 

# **Contents**

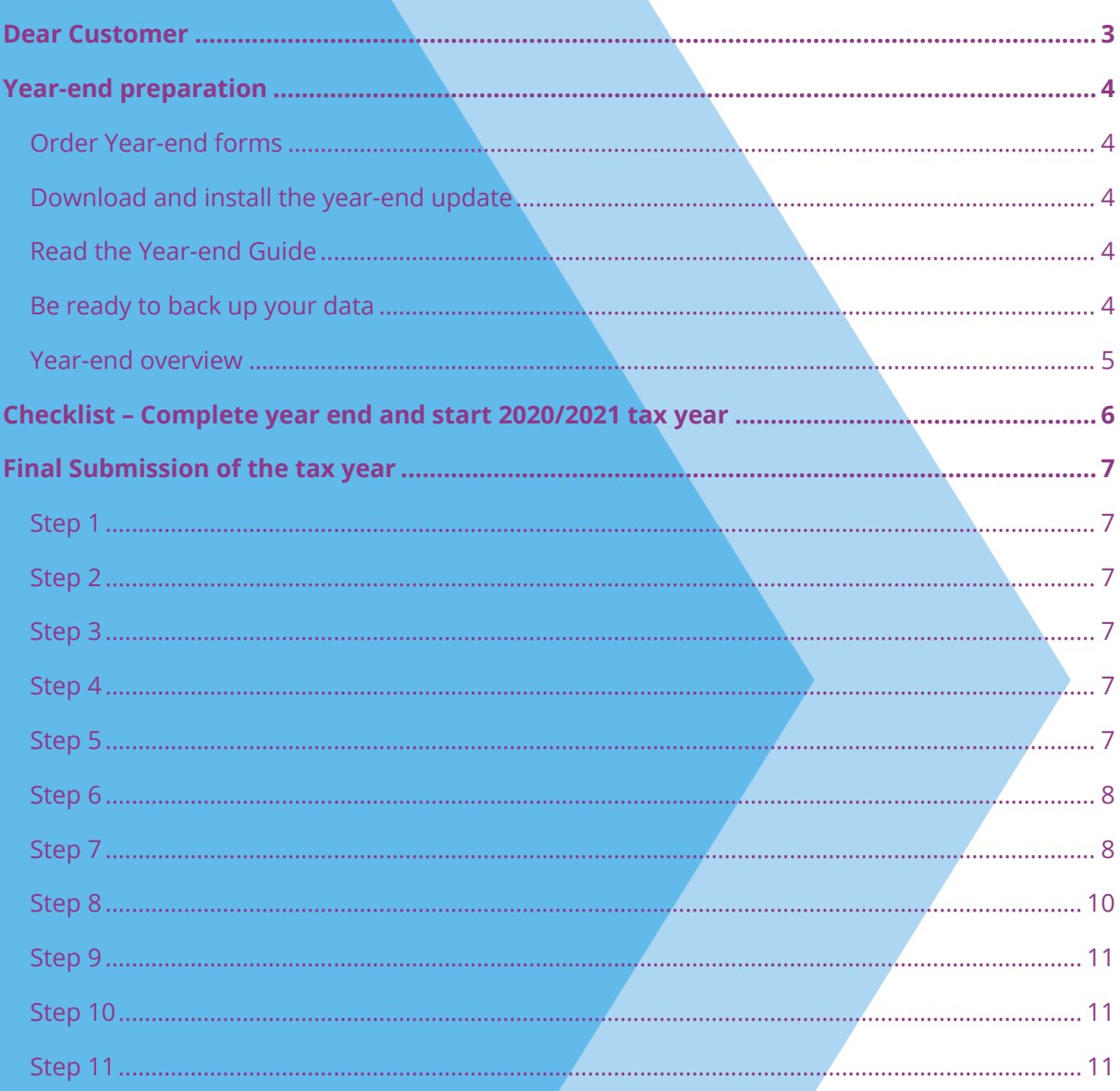

# <span id="page-2-0"></span>**Dear Customer**

Welcome to your guide to completing payroll year-end procedures for 2019/2020.

The guide contains:

- **Year-end preparation** what you need to do before starting year-end procedures
- **Year-end help** step by step instructions for completing and submitting your final Full Payment Submission/Employer Payment Summary for the Tax Year and moving your companies into the new tax year
- **Company checklist** you can print a checklist for EACH of your companies and use it along with the year-end guide, ticking each step as you complete it

HMRC's Gateway is ready now for your submissions - you do not need to wait until the 6 April to file your Final FPS/EPS.

**Remember to install the year-end update of EarnieTM first.**

# <span id="page-3-0"></span>**Year-end preparation**

Before you start year-end procedures, there are some important checks to make.

### <span id="page-3-1"></span>**Order Year-end forms**

If you use the IRIS OpenPayslips element of the IRIS AE SuiteTM, you can publish P60s to the cloud and omit the need for stationery altogether. Contact us on 0344 815 5676 for further details.

Do you have enough year-end forms? You need to print P60s for all your current employees; you do not need forms for employees who have left.

IRIS has produced forms designed for your software. Please contact us for details on 0344 815 5676 or go to **[http://www.iris.co.uk/store/stationery](http://www.iris.co.uk/store/stationery/)** to order your stationery online. You can also email us at **[stationery@iris.co.uk](mailto:stationery@iris.co.uk?subject=Year-end%20Stationery)**

For IRIS stationery:

▪ Go to **Reports** | **Library Selection** | **Miscellaneous**. Select **P60 IRIS Laser Single Sheet** 

Alternatively, print the P60s on plain A4 paper using the **Plain Paper Laser P60** report:

▪ Go to **Reports | Library Selection** | **Miscellaneous**. Select **Plain Paper Laser P60** 

You can also order P60 forms from HMRC - order **P60 Single Sheet forms for 2019/2020**. For HMRC stationery:

▪ Go to **Reports | Library Selection** | **Miscellaneous**. Select **P60 HMRC Laser Single Sheet** 

Forms must be **PORTRAIT LASER** style. Remember to order well in advance

#### <span id="page-3-2"></span>**Download and install the year-end update**

The version number in the title bar along the top of the screen should read 1.34.\*.

#### <span id="page-3-3"></span>**Read the Year-end Guide**

Familiarise yourself with the year-end process before you start.

#### <span id="page-3-4"></span>**Be ready to back up your data**

Make sure you know your back-up procedure.

<span id="page-4-0"></span>![](_page_4_Figure_0.jpeg)

![](_page_4_Figure_1.jpeg)

# <span id="page-5-0"></span>**Checklist – Complete year end and start 2020/2021 tax year**

Use this checklist if you plan to send your final submissions before you start running payrolls in the 2020/2021 tax year.

![](_page_5_Picture_172.jpeg)

Before you start, make sure you have downloaded and installed version **1.34.\*** the April 2020 update of Earnie™

![](_page_5_Picture_173.jpeg)

# <span id="page-6-0"></span>**Final Submission of the tax year**

Carry out steps 1 to 9 for each company you have in Earnie<sup>TM</sup>.

Before you start, make sure you have installed the April update of Earnie<sup>™</sup>, version **1.34.**\*

#### <span id="page-6-1"></span>**Step 1**

Complete payrolls up to the end of the 2019/2020 tax year.

#### **Do I need to run a week 53/54/56?**

- Weekly payroll with a pay date of  $4<sup>th</sup>/5<sup>th</sup>$  April should be week 53
- 2-weekly payroll with a pay date of  $4<sup>th</sup>/5<sup>th</sup>$  April should be week 54
- 4-weekly payroll with a pay date of  $4<sup>th</sup>/5<sup>th</sup>$  April should be week 56

For week 53, 54 and 56 payrolls, Earnie<sup>TM</sup> will automatically apply the week 1 tax basis as outlined by HMRC. You do **NOT** have to make any changes

#### <span id="page-6-2"></span>**Step 2**

Issue P45s for employees you do not intend to pay in the 2020/2021 tax year.

#### <span id="page-6-3"></span>**Step 3**

If you started using Earnie™ part way through the 2019/2020 tax year AND imported your data from another payroll system, check year-to-date NI calculations for Directors. Follow HMRC leaflet **[CA44 National Insurance for company directors](http://www.hmrc.gov.uk/nitables/ca44.pdf)** or use the Director's National Insurance contributions calculator listed on their website **[here](https://www.gov.uk/government/collections/how-to-manually-check-your-payroll-calculations)**.

#### <span id="page-6-4"></span>**Step 4**

Back up 2019/2020 data. Go to **File** | **Backup & Restore** or follow your standard back up routine.

## <span id="page-6-5"></span>**Step 5**

**If no EPS needs to be sent for March - send final FPS for the tax year**

If you need to send an EPS for March to indicate adjustments made due to **Statutory Payments** reclaimed/recovered, or no employees have been paid, go to **[Step 6](#page-7-0)**

- 1. Go to **Online Services | Send Full Payment Submission**, tick **Final Submission for Year** and click **Next**
- 2. Check the figures on the **Full Payment Submission – Final Confirmation** screen. Click **Print Summary** and/or **Print Details** to print a copy for your records
- 3. Click **Send** to submit the **Full Payment Submission**. Now go to **[Step 7](#page-7-1)**

## <span id="page-7-0"></span>**Step 6**

#### **Send FPS followed by a final EPS for the tax year**

Complete this step if you need to send a **Final Employer Payment Summary for year** to indicate adjustments due to Statutory Payments reclaimed/recovered in the final pay period or if no employees have been paid in this month or if **Apprenticeship Levy** is or has ever been due during the tax year:

- 1. Following your usual procedures, send an FPS for your final pay period without ticking **Final Submission for year**
- 2. Go to **Online Services | Send Employer Payment Summary**, tick **Final Employer Payment Summary for Tax Year** then click **Next**
- 3. Check the figures on the **Employer Payment Summary Values** screen and amend them if necessary
	- For example, you may pay some employees via Earnie<sup>TM</sup> and some via another payroll system, and the company has the same PAYE tax reference in each. In this case the EPS values must be combined before submitting
- 4. Click **Next**
- 5. Check the values on the **Employer Payment Summary – Year to Date Values** section. Click **Print** if you require an EPS Confirmation report
- 6. Click **Send** to submit to HMRC

#### <span id="page-7-1"></span>**Step 7**

#### **Print or Publish P60 year-end forms**

If you are using pre-printed P60 forms, make sure your printer is loaded with forms designed for the **current tax year**, then go to **Year-end | Print Year-end Forms**.

If you have difficulty aligning your forms, try using the HP LaserJet 2100 printer driver with your printer. You can install it via Windows. You could also adjust the report margins using the **Margins** button on the **Print Report** screen. Remember to set these back to their original values when you have finished printing the P60s.

#### **If you need to start running payrolls before printing P60s:**

- If you need to start running payrolls in the new tax year, before printing P60s, perform the **Year-end Restart** and then run payrolls in the new tax year as normal
- When you perform the **Year-end Restart** the company is copied automatically

#### **When you are ready to print your P60s:**

- 1. From the **Year-end** menu, select **Use Last Year's Company Data**. This restores the data to what it was before the **Year-end Restart**
- 2. A confirmation message is displayed. When the previous year's data is in use, the tax year is displayed in the title bar after the company name
- 3. Print P60s as described in the **Final Submission of the tax year** section of this guide
- Once finished, return to your current data by again selecting **Use Last Year's Company Data** from the **Year-end** menu. **Do not** perform a second **Year-end Restart** when you are using last year's data
- The Last Year copy is **NOT** a substitute for your end of year backup. When Earnie<sup>™</sup> makes the automatic copy during the **Year-end Restart**, data already stored in the **Last Year** folder for the current company is overwritten. This happens every time a **Year-end Restart** is done for that company; consequently, only the previous tax year's copy is ever available

## <span id="page-9-0"></span>**Step 8**

#### **Year-end Restart**

- 1. Go to **Year-end** | **Year-end Restart**. The **Year-end Restart** clears all to-date information for the 2019/2020 tax year
- 2. Select **Yes** to start
- 3. On the **Company | Alter Company Options | Company** tab, if you have **Employment Allowance** ticked, the following screen will be displayed:

![](_page_9_Picture_109.jpeg)

**Employment Allowance**

- 4. Click **Next**
- 5. From the **Employment Allowance** screen select from the options:

#### ▪ **Claim Employment Allowance**

Continue to claim Employment Allowance. My Employer's NI bill for 2019/2020 was below £100,000

▪ **Do not claim Employment Allowance**

Stop claiming Employment Allowance

- 6. If you select to continue to claim Employment Allowance the **State Aid** screen will be displayed. Select the relevant De minimis state aid option from:
	- De minimis state aid does not apply
	- **■** Agriculture
	- **Fisheries and Aquaculture**
	- **Road Transport**
	- **Industrial**
- 7. Click **OK**
- 8. **Pay Rate** and **Payment/Deduction** annual totals are now cleared:
	- Ticked items are set to zero
	- **■** Un-tick those you do not wish to clear
	- Any items with a reducing balance should NOT be cleared
- 9. Do you wish to clear any History, Diary or Costing records for previous tax years? Alter the tax year to clear the figures or leave them set to **None**, then click **OK**
- 10. Click **OK** on the next screen to confirm the new tax year is 2020/2021. Employee tax codes will be updated automatically, if required
- 11. If the company qualified for Small Employer Relief in 2019/2020, you are asked if you need to un-tick the **Small Employer Relief** box for the new tax year. If you respond **Yes**, EarnieTM automatically removes the tick for you
- 12. Click **OK** to complete the process

#### <span id="page-10-0"></span>**Step 9**

If your company NEWLY qualifies as a small employer for the 2020/2021 tax year, go to **Company** | **Alter Company Options**, tick the **Small Employer Relief** box and click **OK**.

The definition of a small employer for tax year 2020/2021 is one who paid, or was liable to pay, total gross employees' plus employer's Class 1 National Insurance contributions of £45,000 or less during the 2019/2020 tax year. Companies who qualify for small employer relief can claim extra compensation for statutory payments

#### <span id="page-10-1"></span>**Step 10**

Go to **Reports | Library Selection** and reselect any reports you use regularly (unless they are bespoke) to make sure you have the latest versions.

#### <span id="page-10-2"></span>**Step 11**

Read **Help | Update Notes** to learn about changes to the software.

## **Useful numbers**

![](_page_11_Picture_136.jpeg)

## **Contact Sales (including stationery sales)**

![](_page_11_Picture_137.jpeg)

## **Contact Support**

![](_page_11_Picture_138.jpeg)